# **Chapter 8. Monitoring**

- 1) Program Monitoring
- 2) I/O Monitoring
- 3) Variable Monitoring
- 4) Variable Monitoring
- 5) Link Parameter Monitoring

## 8.1. Monitor a Program

To monitor the operation of PLC in Run mode,

- ◆ Select Online-Connect in the pull-down menu.
- ◆ Select Monitor-Monitor On in menu.

  If there is more than 2 defined instances in a program, Select Instant dialog box appears.

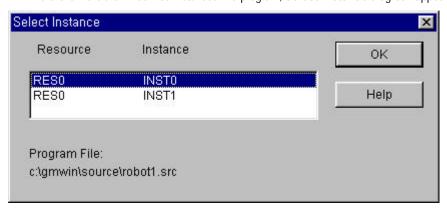

• Select an instance in the list box of **Select Instance** dialog box, and click **OK** button.

## Note

To monitor in GMWIN, the program in the current window must be exactly same with a transferred program in PLC.

If you monitor the program edited after downloading to PLC, monitored data of the program may be operated differently with the real one in the window. So, if you edit the program after downloading to PLC, you must execute monitoring after creating an execution file again **Compile-Make** menu.

You can not edit the program in the project while execute monitoring. But you can edit the program not contain the project.

#### 8.1.1. Monitor LD

LD Monitoring basically has two functions. One is that showing the variable status, and the other is that setting or getting ON/OFF the variable value by force.

#### 1) Monitor a Variable

#### (1) Monitor a Contact or Coil variable

You can see the ON/OFF status of variable by the change of color( ON : Red, OFF : Black)of the appropriate variable name, because the variable of contact or coil is **BOOL** type in Ladder Diagram. If the color of the variable name turns to be red, the variable means **On** status, and **Off** status for black one.

#### (2) Monitor I/O Variable for the Function or Function Block

I/O variable for the Function or Function Block is displayed as a number or string on the line of the variable name.

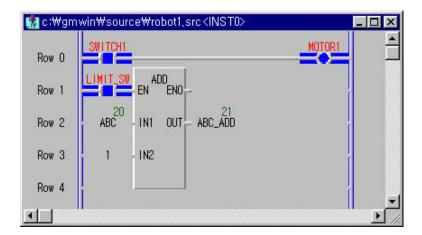

### 2) Forced Variable

This function allows you to turn the variable of contact or coil ON/OFF and set the variable for the function or function block as a desired value forcibly

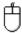

◆ In LD Program, move the mouse to the variable that you want to set and double-click the left button of the mouse. Then Force Variable dialog box appears.

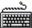

- ◆ In LD Program, move the cursor to the variable that you want to set.
- Press Enter.

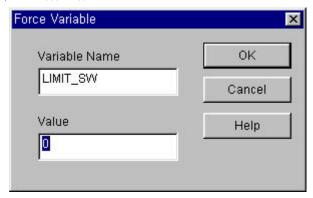

◆ Input ' 0' (Off) in the Value box of Force Variable dialog box and click OK button.

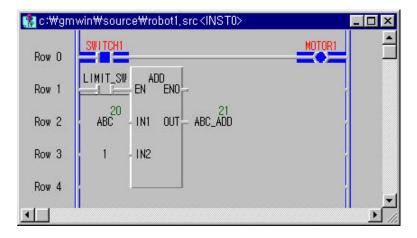

#### 3) Forced Output I/O Variables

If Variable is I/O variable, the following dialog box appears.

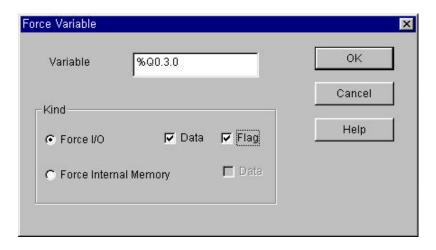

If you want change the I/O value, select **Force I/O** and to set up '1', select **Data** and **Flag**. In this case, Forced I/O is available under the setting of forced I/O enable. (Refer to 7.12 'Forced I/O Setup and 7.13 'Enable I/O Forcing)

If you want change the internal value, select **Force Internal Memory** and to set up '1', select **Data**.

#### 4) Monitor Array Variable

When a program monitoring starts, array variable basically monitors the first elements of array. If array variable name is ARR, this variable displayed as ARR(0) and monitors the first element of array.

- ◆ Move the cursor on the array variable that you want to monitor.
- ◆ Select the Toolbox-Select Array Subscript.

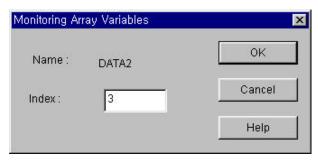

- In **Monitoring Array Variables** dialog box, enter the index of element that you want to monitor. Click **OK** button. You can also monitor an array variable with hot key without using **Monitoring Array Variables** dialog box.
- Move the cursor to the array variable.
- Increase the element index with pressing Ctrl- or decrease with pressing Ctrl-

### 8.1.2. Monitor SFC

It allows you to know about the flow of SFC program with display of an active step and action.

If you select the SFC Auto Scroll in Option menu, SFC window automatically scrolls along the active step.

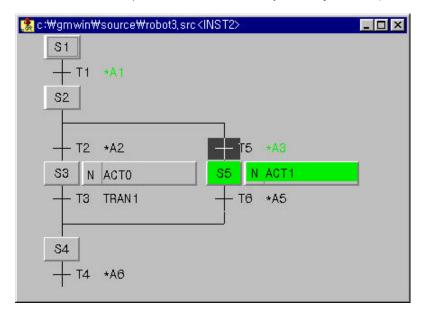

To monitor an action and transition program,

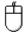

• Move the mouse on the action or transition, and double-click the left button of the mouse.

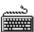

◆ Move the cursor on the action or transition, and select the **Toolbox-Zoom** in menu.

### 8.1.3. Monitor IL

It monitors only the program in a project. It is impossible to edit the program during monitoring.

Monitoring data is shown at the position of program value.

You can see the monitoring data in a desired place by adjusting the column of display region.

During the monitoring, you can see hide the comment by clicking Toolbox-Comment Show/Hide menu.

#### 1) Monitor a Variable

The variable declared as an array is monitored with assigned as initial index ' 0'

- If you want to change the index, move the cursor in a desired line.
- ◆ Select Toolbox-Select Array Index(I) in the pull-down menu.
- ◆ Assign the index of array element.
- ◆ Click **OK** button, or hit the Ctrl+ ,Ctrl+ .

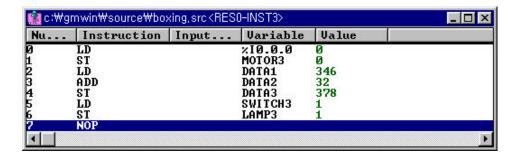

#### 2) Forced Variable

Double-click the line of variable that you want to write.

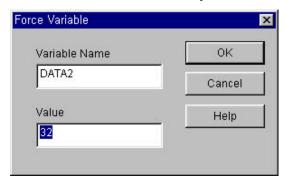

- Enter the value of variable in the **Force Variable** dialog box.
- ◆ Click **OK** button.

## 8.2. Monitor a Variable

You can monitor a variable declared in a program, global variable, I, Q, M area, system flag and etc.

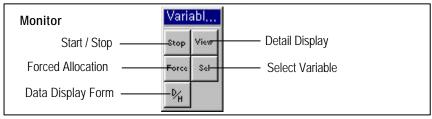

To monitor the program the program initially,

- ◆ To call the **Select Variable** dialog box, select **Online-Monitor-Monitor On** in menu.
- ◆ Select Online-Monitor- Variable Monitor in menu.

To monitor the program,

To call the Select Variable dialog box, select Online-Monitor- Variable Monitor in menu.

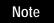

If GMWIN is not connected to PLC, select **Connect** in menu before selecting the above menu.

◆ In the Register Variable dialog box, select the variable that you want to monitor. Refer to the following section for selecting variable.

## 8.2.1. Register Variable

To select the variable declared in program, global variable, I,Q,Marea, system flag and etc. at the same time.

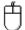

- ◆ Click ( Sel ) in toolbox.
- Select a variable to monitor in accordance with the **Register Variable** dialog box.

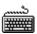

- Select the Toolbox-Select (F5) in menu.
- Select a variable to monitor in accordance with the **Register Variable** dialog box.

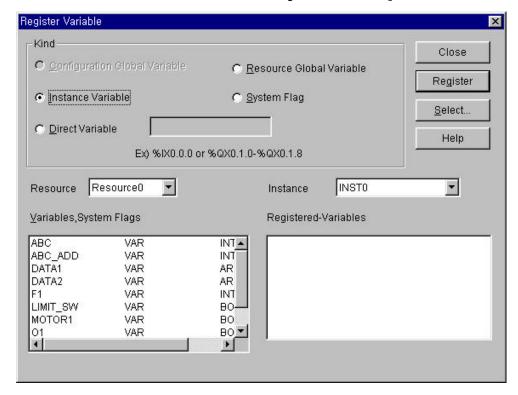

## 1) Register Configuration Global Variable ( only available in GM1)

To register configuration global variable,

- Select the **Configuration Global Variable** in option button.
- Select the variables to monitor in the **Variables**, **System Flags** list box.
- Click Register button.

#### 2) Register Resource Global Variable

To register resource variable,

- ◆ Select the **Resource Global Variable** in option button.
- Select the variables to monitor in the **Variables**, **System Flags** list box.
- Click Register button.

#### 3) Register Instance Variable

To register the variable declared in the designated program,.

- ◆ Select the **Instance Variable** in option button.
- ◆ Select the instance in the **Instance** list.
- Select the variables to monitor in the **Variables**, **System Flags** list box.
- Click Register button.

#### 4) Register Direct Variable

- ◆ Select the **Direct Variable** in option button.
- Enter the address of direct variable in the input text box.
- ◆ Click **Register** button.

#### 5) Register System Flag

- Select the System Flag in option button.
- Select the flag to monitor in the **Variables**, **System Flags** list box.
- ◆ Click **Register** button.

Registered Variable will be displayed in Registered Variable list box.

#### 6) All Select

It allows you to monitor one program or the entire global variable.

• Click **Select** Button, and **Select Variable** dialog box appears.

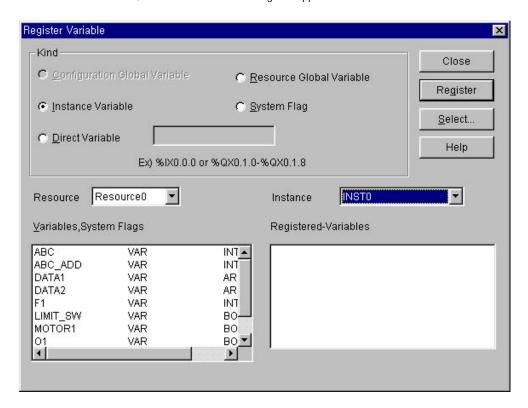

#### (1) Select Configuration Global Variable

To monitor only configuration global variable,

- Select the **Configuration Global Variable** in option menu, and click **OK** button.
- (2) Select Resource Global Variable

To monitor only resource global variable,

- ◆ Select the **Resource Global Variable** in option menu, and click **OK** button.
- (3) Select Instance Variable

To monitor only program instant variable,

◆ Select the Instance Variable in option menu, and click OK button.

## 8.2.2. Start Monitoring

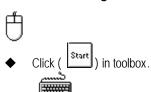

◆ Select Toolbox-Start (F2) in menu.

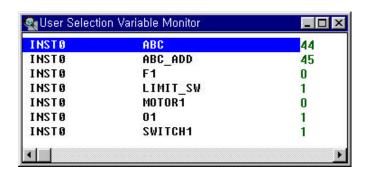

## 8.2.3. Set the View Type of Monitoring

It allows you to monitor the detail information of variable selectively.

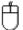

◆ Click ( | View ) in toolbox.

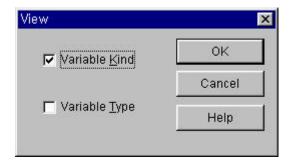

• In the **View** dialog box, select the information that you want to displayed and click **OK** button.

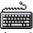

- ◆ Select Toolbox-View(F3) in pull-down menu.
- $\bullet \qquad \text{In the View} \ \text{dialog box, select the information that you want to displayed and click OK button}.$

## 8.2.4. Data Display Form

To display type of variable's value as decimal, hexadecimal or by the variable type,

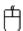

◆ Click ( Hex ) in toolbox.

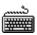

◆ Select Toolbox-Hex (F6) in menu.

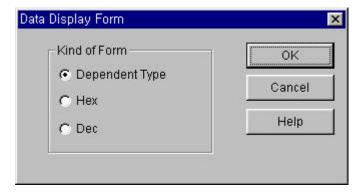

- ◆ Select display type with **Kind of Form** option radio box.
- ◆ Click **OK** button.

## 8.2.5. Forced Variable Output

To output the desired variable's value forcibly.

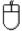

- ◆ Click ( Force ) in toolbox. Or
- ◆ Move the mouse on the variable to change a value, and double-click the left button of the mouse, which calls the Force Variable dialog box.

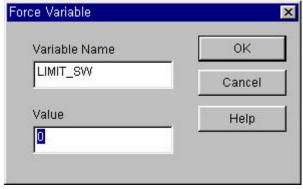

- Enter the variable's value in the **Value** input text box.
- ◆ Click **OK** button.

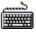

- Call the Force Variable dialog box.
- Enter the variable's value in the **Value** input text box.
- Click OK button.

If the type of a variable is a direct variable and Boolean type, forced I/O setting is available and you can prevent the value from being changed by program.

#### **Note**

Although you output a variable' s value forcibly, it can be changed by program.

## 8.2.6. Monitor Array Variable

Select array range to monitor the variable of array type.

(Use **Select** menu in monitoring of variable selected by User)

◆ To call the **Select Array Number** dialog box, move the cursor to Array Type Variable and select **Toolbox-Array Number Select(F7)**in menu.

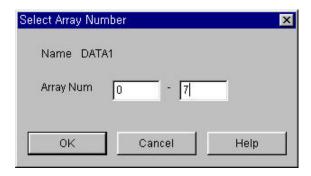

Select the array range in the Select Array Number dialog box.

# 8.3. I/O Monitoring

It monitors I/O modules mounted on the PLC system. First assign the base to monitor, and the I/O cards mounted on the base are displayed.

And click ( Start ) button in toolbox, then the PLC system starts monitoring.

Start/Stop Monitoring button in toolbox is toggled each other.

Selected base number is displayed at the left upper corner, and at the bottom of each slot the value of monitoring data is displayed as decimal scale or hexadecimal by the display type to monitor.

If you click the each contact in the I/O module with mouse, each contact are toggled into On or Off.

Toolbox for I/O Monitoring (This toolbox appears after selecting I/O monitor in Online-Monitor menu).

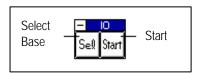

To monitor the program initially,

• Select the Online-Monitor-Monitor on in menu, Online-Monitor-I/O Monitor in menu.

To monitor the program in monitoring mode,

◆ Select Online-Monitor-I/O Monitor in menu.

To start I/O Monitoring in monitoring mode.

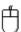

◆ Call the Select Base dialog box by clicking ( Set ) button in toolbox.

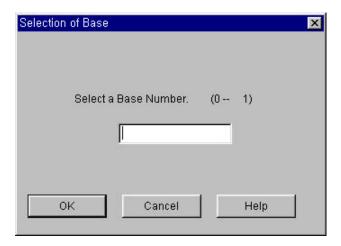

- ♦ Enter the base number to monitor in the **Select Base** dialog box and click **OK** button.
- ◆ Click ( Start) in toolbox.

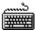

- ◆ Call the Select Base dialog box by selecting Toolbox-Select Base(F2) in menu.
- ◆ Enter the base number to monitor in the **Select Base** dialog box and click **OK** button.
- ◆ Select Toolbox-Start/Stop(F3) in menu.

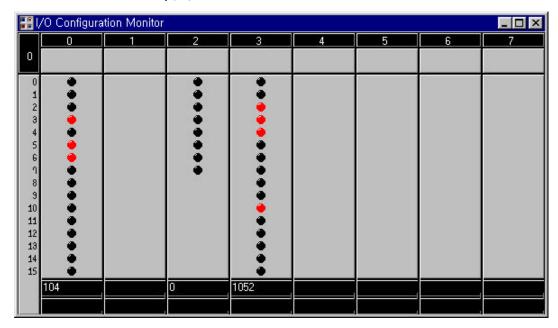

To stop the I/O monitoring,

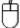

• Click ( Stop) in toolbox.

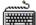

◆ Select Toolbox-Start/Stop(F3) in menu.

## 8.4. Monitor a Time Chart

It allows you to monitor ON/OFF status by time chart for anything that declared as Boolean type out of declared variables in the program, global variables,I,Q,M area and system flag.

If a variable to monitor is not Boolean type, you can monitor the variable in **Variable Monitor** menu.

#### Toolbox for Time Chart Monitoring.

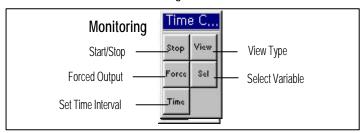

To monitor the program by time chart initially,

◆ Select Online-monitor-Monitor on in menu, Online-Start monitor-Time Chart Monitor.

To monitor the program by time chart in monitoring mode,

◆ Select Online-Start monitor-Time Chart Monitor in menu.

### Note

If GMWIN is not connected to PLC, setup the connect option in project menu and select connect in online menu before selecting the above menu.

Select a variable in the Select Variable dialog box.

#### 8.4.1. Select a Variable

It is selected when you monitor the variable declared in a program, global variable,I,Q,M area,system flag and etc. at the same time.

To monitor a variable time chart,

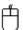

- ◆ Click ( sel ) in toolbox.
- Select variables to monitor in the **Register Variable** dialog box.

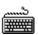

- Select Toolbox-Select(F5) in menu.
- Select variables to monitor in the **Register Variable** dialog box.

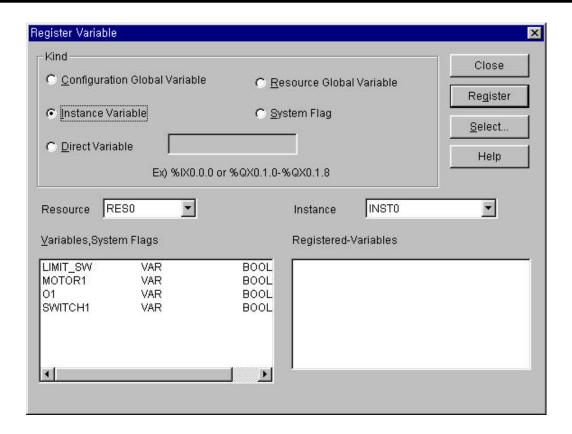

1) Configuration for the Global Variable Register (only GM1)

To register the global variable register,

- ◆ Select the **Configuration** option.
- Select variables to monitoring in the Variable/Flag list box.
- ◆ Click Register.
- 2) Select the Global Variable Resource

Registering the global variable resource.

- Select the Resource option.
- Select Variables to monitoring in the Variable/Flag list box.
- Click Register.
- 3) Select the Program Instance Variable

Register a stated variable in the designated program.

- ◆ Select the **Instance** option.
- ◆ Select Instance in the Instance list.
- Select Variables to monitoring in the Variable/Flag list box.
- Click Register.
- 4) Register the Direct Variable
  - Select the Direct Variable option.
  - Input the direct variable address.Example) %QW0.0.1
  - ◆ Click Register.
- 5) Registering the System Flag
  - Select the Flag option.
  - Input the system flag name.
  - ◆ Select Flags to monitoring in the **Variable/Flag** list box.
  - Click Register.

All registered variables appear in the Registered Variable list box.

#### 6) Select

You can monitor one program, or all global variables.

Click Select. Then the Select Variable dialog box appears.

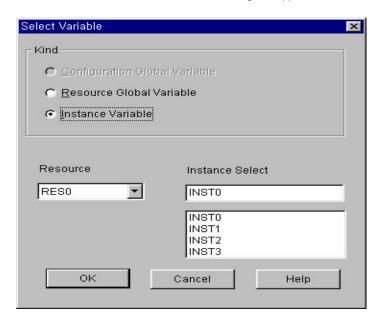

- (1) Registering the Configuration Global Variable
  - Select only when monitoring the configuration global variable.
  - ◆ Select the **Configuration** option and click **OK** button.
- (2) Select the Resource Global Variable

Select only when monitoring the resource global variable.

- ◆ Select **Resource** and click **OK** button.
- (3) Select the Program Instance Variable

Select only when monitoring a stated variable in the designated program.

◆ Select Instance and click **OK** button.

## 8.4.2. Start Monitoring

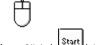

◆ Click ( Start ) in toolbox.

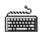

◆ Select Toolbox-Start (F2) in menu.

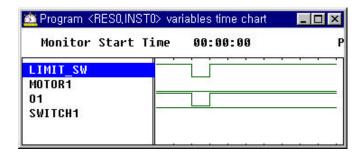

## 8.4.3. Set the View Type of Monitoring

It allows you to monitor the detail information of variable selectively.

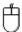

- ◆ Click ( View ) in toolbox.
- ◆ Select information to display in the check box.

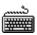

- ◆ Select Toolbox-View(F3)in menu.
- Select information to display in the check box.

### 8.4.4. Set Time Interval

It sets the time interval of monitoring the status of a variable's value.

It determines the time interval of collecting the PLC variable's value.

If you set the 5-second, you cannot monitor the variable's value that changes within the 5-second.

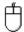

- ◆ Click ( Time ) in toolbox.
- ◆ Enter the time interval to monitor in the **Time Chart Period** dialog box.

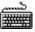

- ◆ Select **Toolbox-Time(F6)** in menu.
- ◆ Input the time interval to monitor in the **Time Chart Period** dialog box.

## 8.4.5. Forced Variable Output

To output the desired variable's value forcibly,

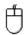

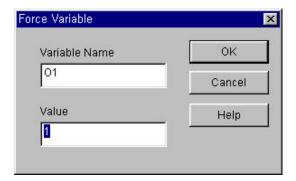

- Click ( Force ) in toolbox. Or move the mouse on the variable to change a value, and double-click the left button of the mouse.
- Enter the variable's value in the **Value** input text box.
- ◆ Click **OK** button.

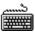

- ◆ Call the **Force Variable** dialog box.
- Enter the variable's value in the Value input text box. Press Enter key.

### Note

A value is changeable by program under the forced variable output.

# 8.5. Monitor a Link Parameter

It allows you to monitor the status of link parameters, which is set by the parameter items in Project window.

To monitor the link parameter initially,

• Select the Online-Monitor - Monitor on in menu, Online-Monitor - Link Parameter Monitor in menu.

To monitor the link parameter in monitoring mode,

• Call the **Select Link Parameter** dialog box by selecting **Online-Monitor-Link Parameter Monitor** in menu.

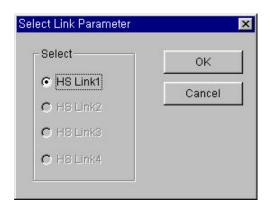

• Select HS Link Parameter to monitor in the Select Link Parameter dialog box, and click OK button.

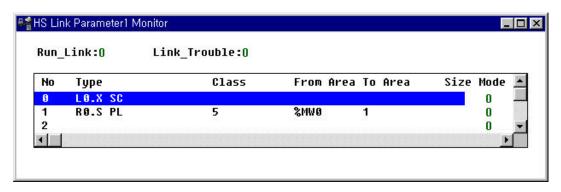